<span id="page-0-0"></span>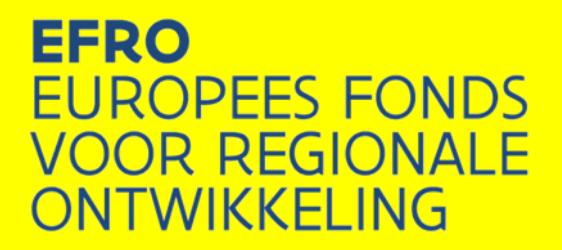

# **Praktische gids Onderdelen EFRO E-loket (versie juni 2015)**

**Europees Fonds voor Regionale Ontwikkeling VLAANDEREN 2014-2020**

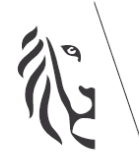

Europa investeert<br><mark>Vlaanderen groeit</mark>

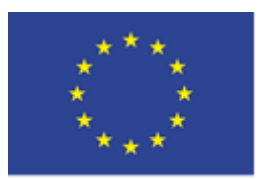

**Europese Unie** 

## <span id="page-1-0"></span>**INHOUDSTAFEL**

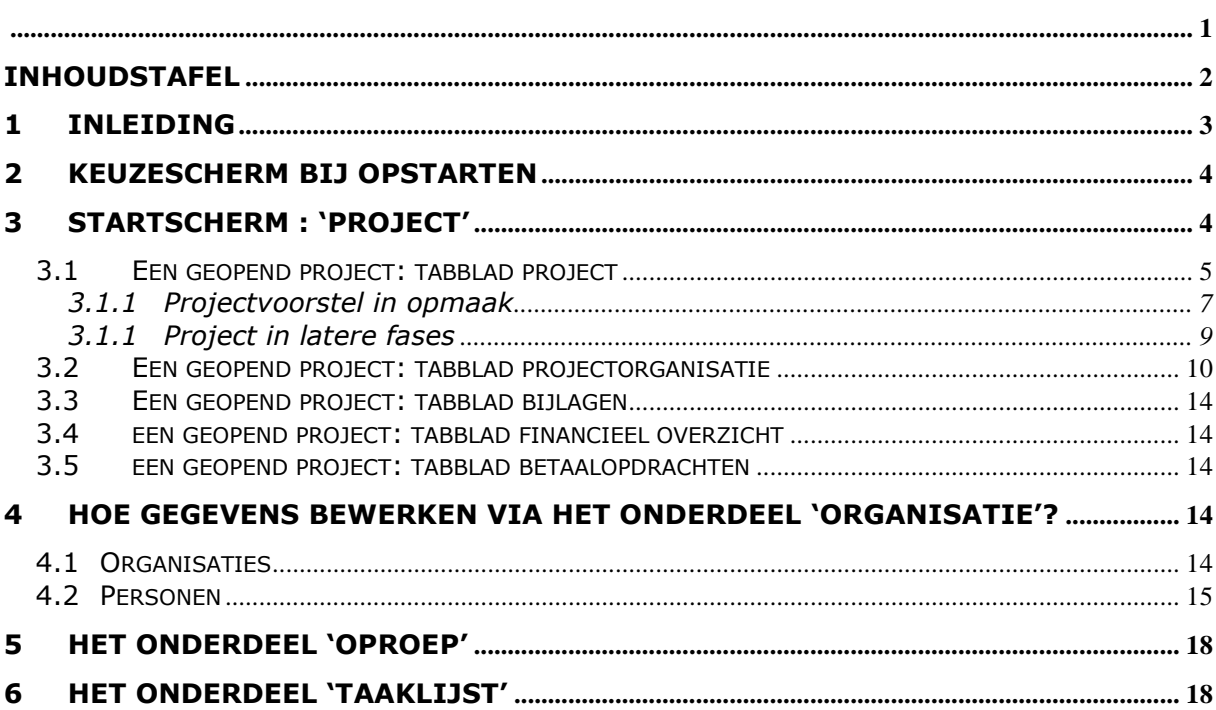

# <span id="page-2-0"></span>**1 INLEIDING**

U vindt het E-loket via [http://www.efro.be.](http://www.efro.be/) Klik op de link 'E-loket'.

In deze gids vind u een beknopte beschrijving van de onderdelen van het E-loket.

Deze gids gaat ervan uit dat u al lid bent van één of meer organisaties en dat u toegang hebt tot alle projecten waar u toegang nodig hebt. Indien dit niet het geval is, lees dan de praktische gids 'Toegang tot EFRO E-loket'.

Als u een nieuw projectvoorstel wil aanmaken vindt u hierover meer uitleg in de praktische gids 'Projectindiening'.

Bij technische problemen met het E-loket kunt een bericht sturen naar [efrosupport@vlaanderen.be.](mailto:efrosupport@vlaanderen.be) Vermeld hierbij bondig uw vraag en uw contactgegevens.

## <span id="page-3-0"></span>**2 KEUZESCHERM BIJ OPSTARTEN**

Als u actief lid bent bij meer dan één organisatie of vestiging van een organisatie komt er eerste een keuzescherm<sup>1</sup>:

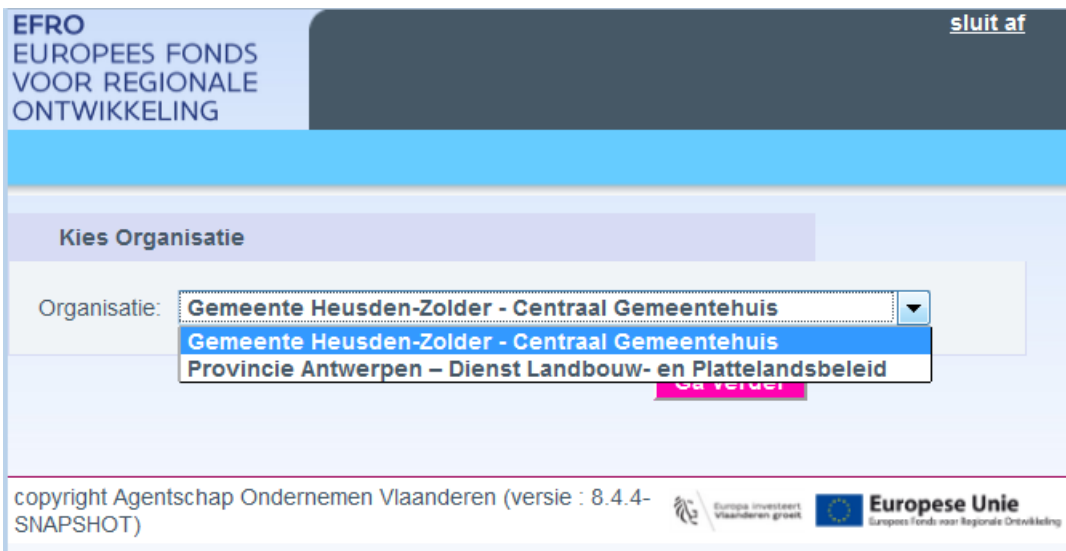

# <span id="page-3-1"></span>**3 STARTSCHERM : 'PROJECT'**

<u>.</u>

Nadat u aanmeldt, verschijnt het projectenoverzicht van de organisatie met bovenaan de naam van de organisatie, uw naam en uw rol binnen deze organisatie.

<sup>&</sup>lt;sup>1</sup> Zéér uitzonderlijk verschijnt in het keuzemenu meer dan één keer dezelfde organisatienaam. De volgorde is altijd dezelfde. Na het aanduiden van één van de vestigingen kunt u bij 'Organisatie' controleren of u de juiste vestiging gekozen heeft.

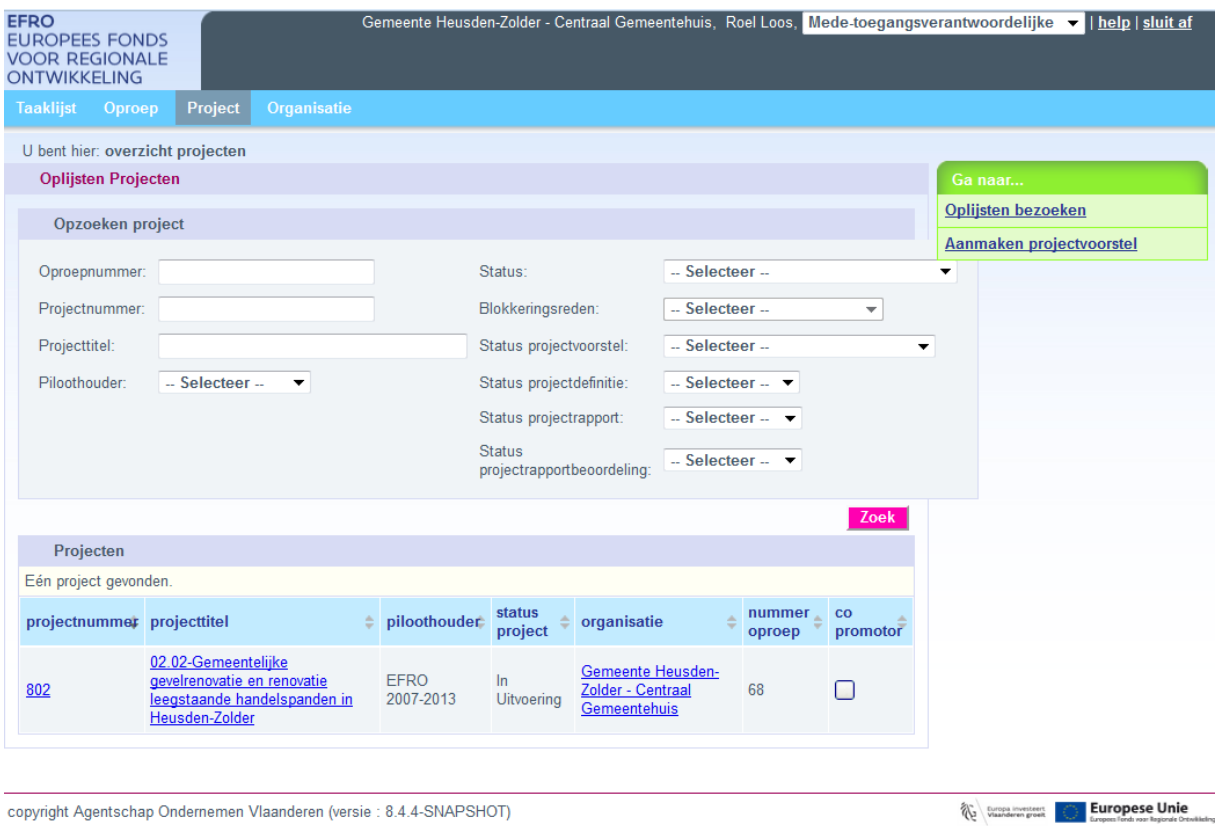

Via dit startscherm kunt u projecten openen. Om een project te openen, klikt u onderaan op het project in de lijst.

### <span id="page-4-0"></span>**3.1 EEN GEOPEND PROJECT: TABBLAD PROJECT**

Hieronder staat het scherm van het project dat al goedgekeurd is, waarvoor een contract geregistreerd is en waarvoor al rapporten ingediend en behandeld zijn. In de levensloop van een project zullen steeds meer onderdelen aanwezig zijn.

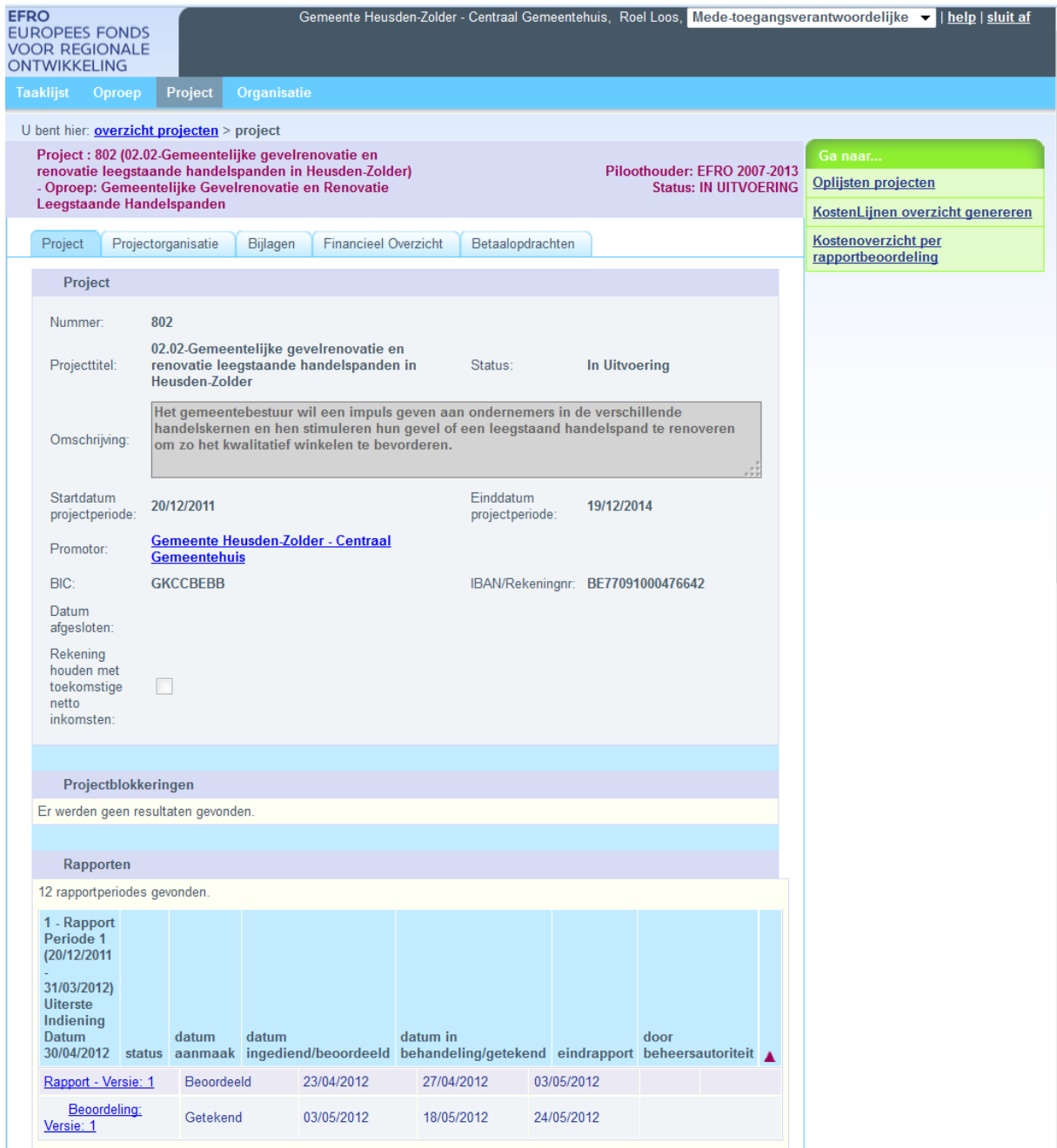

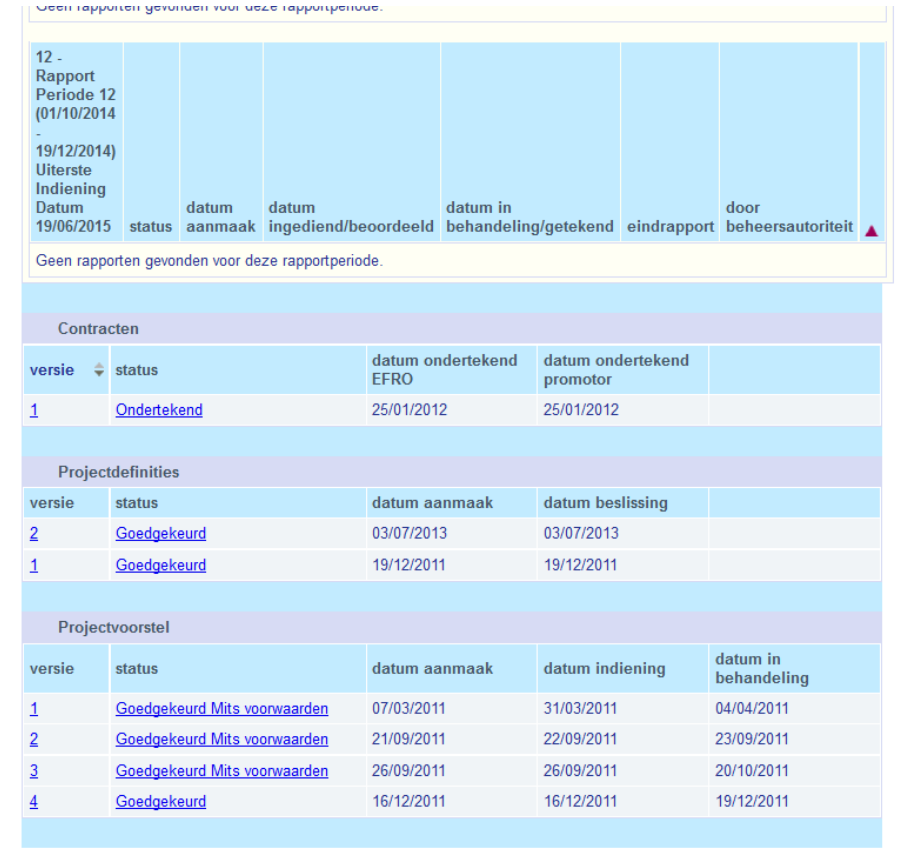

## **3.1.1 Projectvoorstel in opmaak**

<span id="page-6-0"></span>Zolang uw project de status 'projectvoorstel in opmaak' heeft, is het projectvoorstel het belangrijkst. Om uw projectvoorstel in opmaak te bewerken en eventueel in te dienen, klikt u op 'In Opmaak' bij projectvoorstel versie 1. De volledige projectinhoud wordt zo geopend.

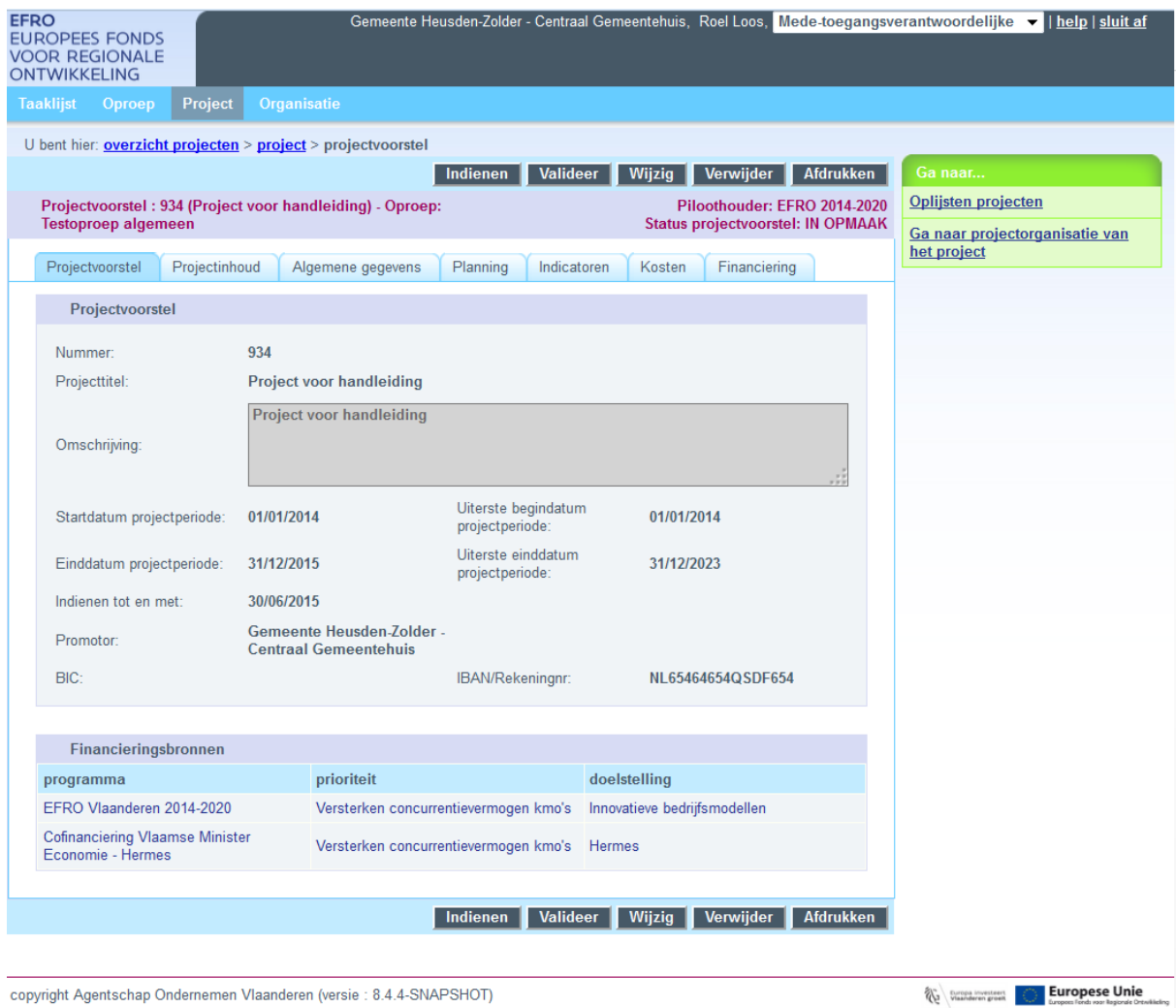

Als het projectvoorstel open staat, kunt u klikken op:

'**Indienen**': u dient het projectvoorstel in. Na indiening kunt u het voorstel niet meer wijzigen. U kunt controleren of een project ingediend is, door het project op te zoeken en te openen. In plaats van 'In Opmaak' verschijnt er 'Ingediend'.

'**Valideer**': u laat de toepassing controleren of uw voorstel voldoet aan een aantal minimumeisen (verplichte vragen ingevuld, financiering in evenwicht, …). Als er een foutmelding komt bij valideren, kunt u het voorstel niet indienen.

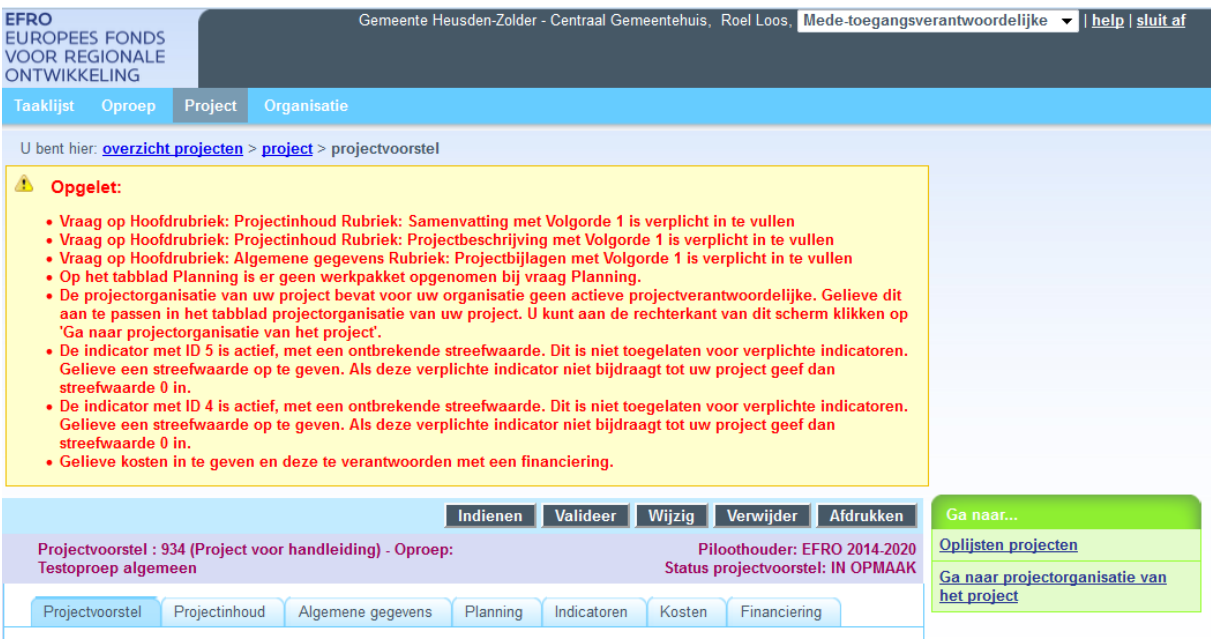

'**Wijzig**': u kunt het projectvoorstel verder invullen en bewerken

'**Verwijder**': hiermee verwijdert u het projectvoorstel

'**Afdrukken**': via deze functie krijgt u een PDF-bestand met daarin alle vragen en antwoorden die u al gegeven heeft. Dit is vooral interessant om uw projectvoorstel te bespreken. U kunt zo bijvoorbeeld via e-mail informatie uitwisselen.

### **3.1.1 Project in latere fases**

<span id="page-8-0"></span>Na indiening van uw projectvoorstel wordt dit beoordeeld. Als uw projectvoorstel goedgekeurd wordt, volgt er een technisch nazicht waarbij u voornamelijk technische opmerkingen ontvangt over uw projectvoorstel en u de nodige aanpassingen moet doen in een volgende versie van het projectvoorstel. Als de aanpassingen in orde zijn wordt de versie van het projectvoorstel goedgekeurd.

Een goedgekeurd projectvoorstel wordt automatisch projectdefinitie versie 1. Op basis van deze definitie wordt een contract opgesteld en ondertekend. Na registratie van dit contract, verschijnen er automatisch rapportperiodes waar u dan rapporten kunt aanmaken en indienen met inhoudelijke rapportering en kosten. Hoe u rapporten aanmaakt en indient vindt u terug in de praktische gids 'Rapportindiening'.

## <span id="page-9-0"></span>**3.2 EEN GEOPEND PROJECT: TABBLAD PROJECTORGANISATIE**

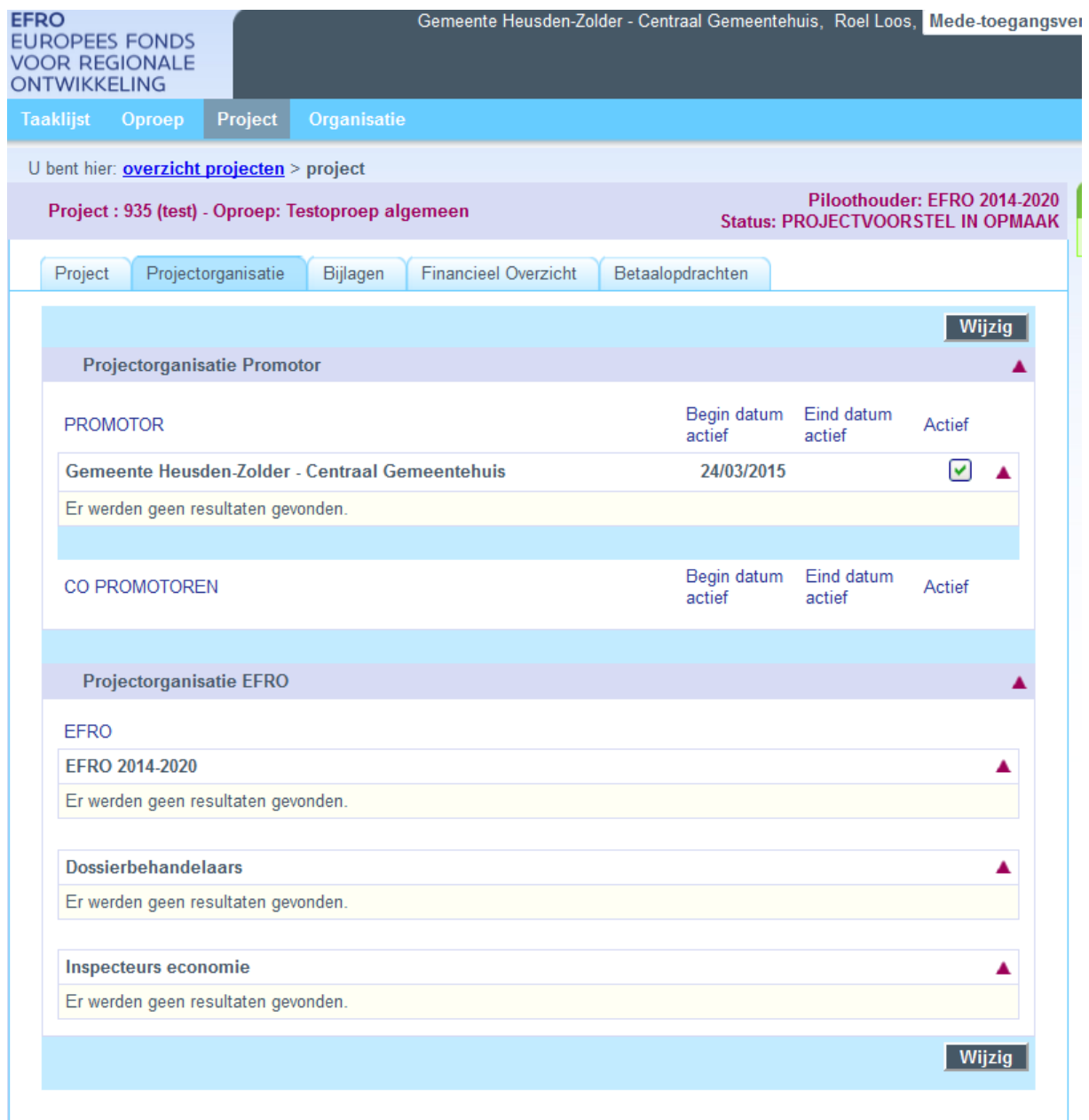

In dit tabblad staat informatie over wie er betrokken is bij uw project. Misschien hebt u ervoor gekozen sommige mensen binnen uw organisatie de rol 'gebruiker' te geven. Zij hebben enkel toegang tot dit project als ze vermeld staan als medewerker van de promotor bij dit project.

Van de EFRO kant vindt u hier contactinformatie van uw inhoudelijke opvolger(s), uw toegewezen dossierbehandelaar voor de rapporten en de inspecteur die eventueel ter plaatse zal komen controleren.

Om een projectvoorstel in te dienen is het noodzakelijk dat er voor iedere organisatie (promotor of copromotor) een projectverantwoordelijke is opgegeven in de projectorganisatie. Ook later verwachten wij dat hier altijd een actieve projectverantwoordelijke staat bij de promotor en eventuele copromotoren.

U kunt in dit tabblad organisaties toevoegen als copromotor en personen toevoegen bij promotor en copromotor.

### **3.2.1 Een organisatie toevoegen als copromotor**

Een copromotor is een organisatie die kosten zal maken voor het project. En bovendien zal deze organisatie hiervoor subsidie vragen. Enkel kosten van organisaties die opgenomen zijn als promotor of copromotor kunnen subsidiabel zijn. U kunt in uw projectvoorstel enkel kosten toevoegen voor een copromotor als deze hier staat.

U voegt een extra organisatie toe door te klikken op 'wijzig' en vervolgens te klikken op het groene plusje bij 'copromotoren'.

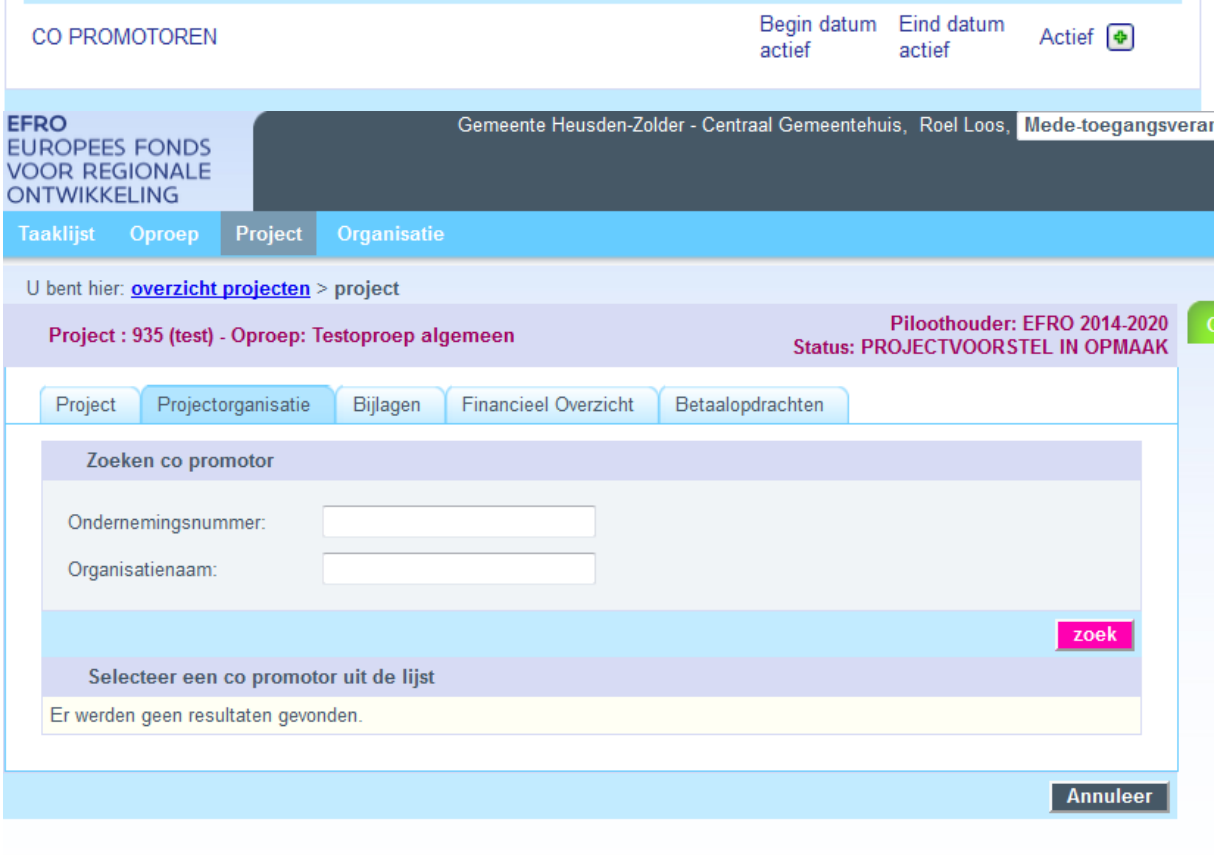

copyright Agentschap Ondernemen Vlaanderen (versie: 8.4.4-SNAPSHOT)

U zoekt best op ondernemingsnummer omdat de officiële namen van organisaties soms afwijken van de roepnamen van organisaties.

U kunt zelf geen nieuwe organisaties registreren. Als u de gewenste copromotor niet terugvindt, kunt u aan uw partnerorganisatie vragen om zich te registreren. U kunt ook een bericht sturen naar [efrosupport@vlaanderen.be](mailto:efrosupport@vlaanderen.be) met een bondige beschrijving.

## **3.2.2 Een persoon toevoegen**

Om iemand toe te voegen aan de projectorganisatie van een project, opent u het project. Vervolgens klikt u bovenaan op 'projectorganisatie'.

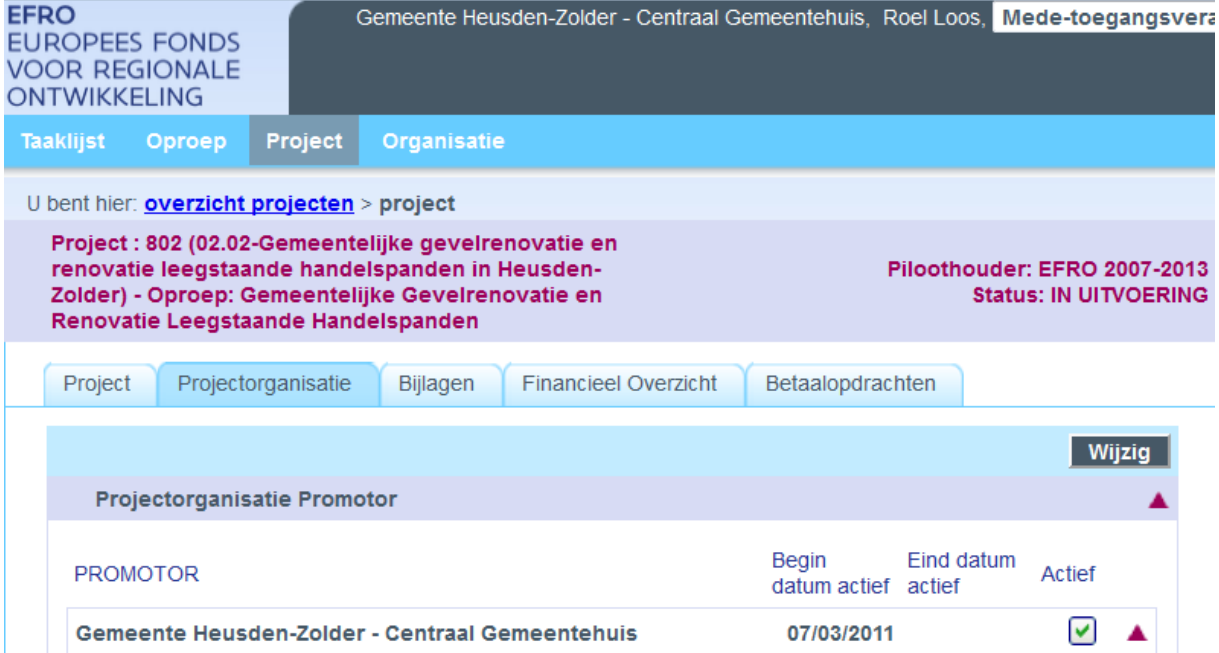

Dan klikt u op 'wijzig'. Nu verschijnt er een groen plusje naast de naam van **uw organisatie**. U klikt op dit groene plusje om iemand van uw organisatie toe te voegen. Voor uw eigen organisatie kunt u enkel personen toevoegen die al lid zijn van uw organisatie in het E-loket.

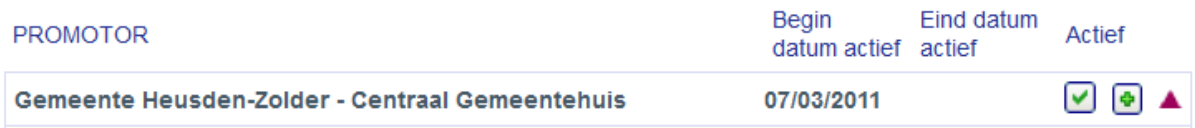

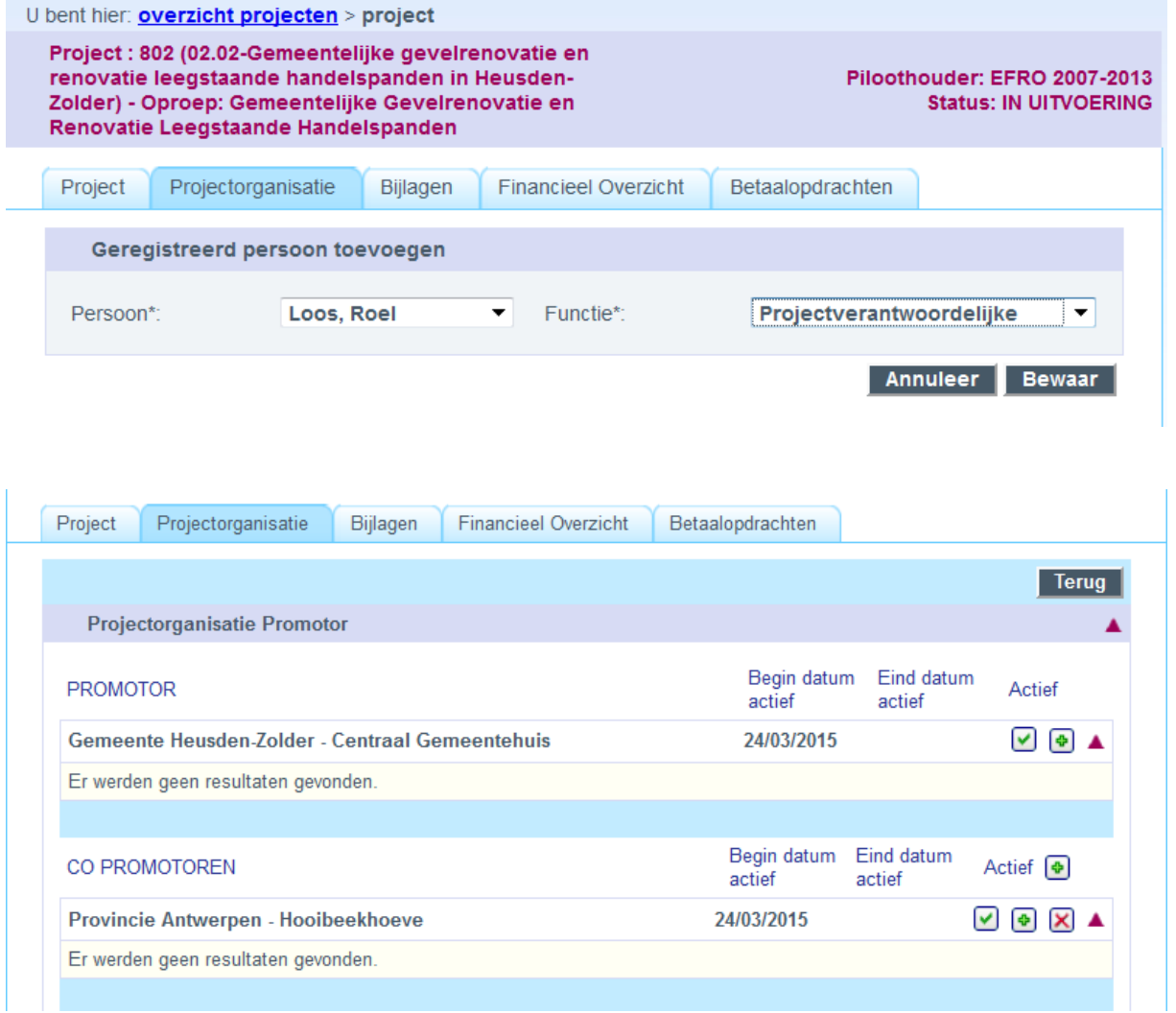

Ook bij de **copromotoren** kunt u personen toevoegen. Hiervoor klikt u op het groene<br>plusie a maast de a maam van de copromotor. plusje naast de naam van de copromotor,

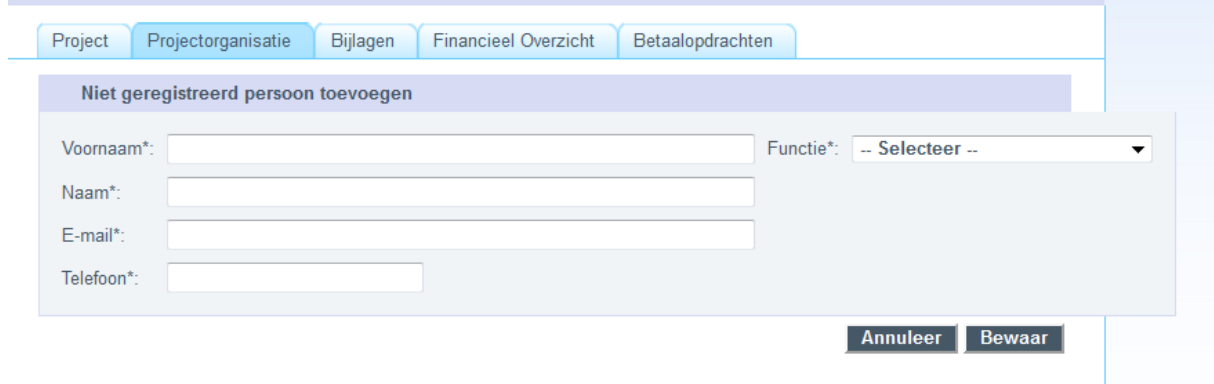

vul de gegevens in voor de persoon bij de copromotor en klik op bewaar.

## <span id="page-13-0"></span>**3.3 EEN GEOPEND PROJECT: TABBLAD BIJLAGEN**

In dit tabblad vindt u bijlagen die door EFRO aan uw project worden toegevoegd. U kunt hier niets toevoegen.

#### <span id="page-13-1"></span>**3.4 EEN GEOPEND PROJECT: TABBLAD FINANCIEEL OVERZICHT**

Hier vindt u een overzicht van de cijfers van uw project. Zolang er geen projectdefinitie is aangemaakt blijft dit tabblad leeg. Later is dit tabblad vooral nuttig om de behandeling van uw rapporten te bekijken.

#### <span id="page-13-2"></span>**3.5 EEN GEOPEND PROJECT: TABBLAD BETAALOPDRACHTEN**

Op dit tabblad vindt u een overzicht van alle betaalopdrachten. Goedgekeurde betaalopdrachten worden uitgevoerd. U kunt de betaalopdracht aanklikken om te kijken op welke datum de betaling uitgevoerd is.

# <span id="page-13-3"></span>**4 Hoe gegevens bewerken via het onderdeel 'Organisatie'?**

Bij organisatie kunt u de organisatiegegevens bekijken en bewerken en ook de personen beheren die binnen uw organisatie actief zijn. U klikt bovenaan op 'Organisatie'. Onderstaand scherm verschijnt.

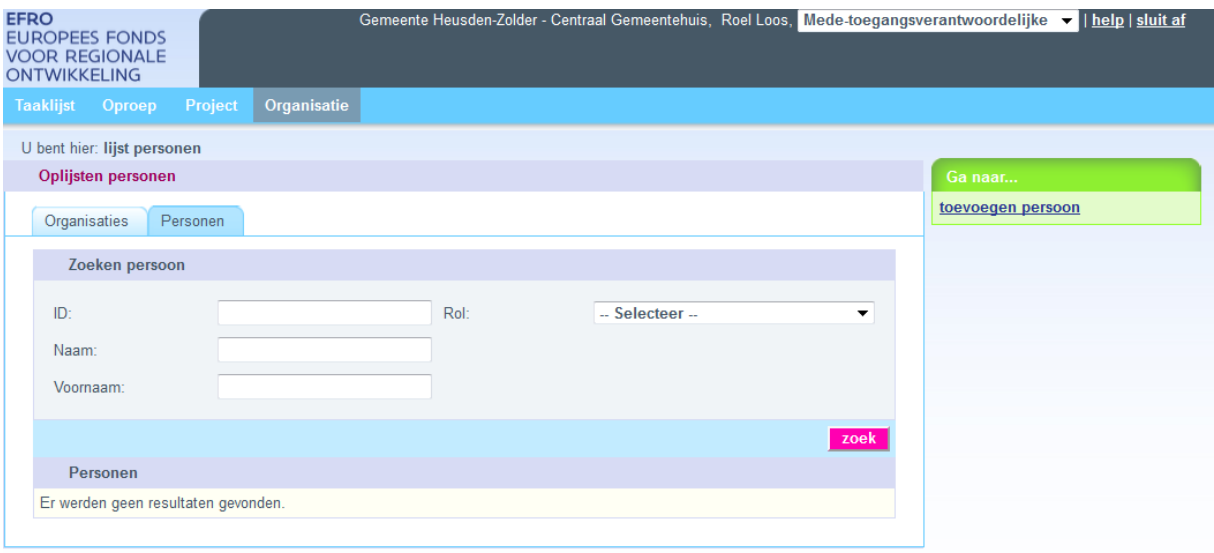

## <span id="page-13-4"></span>*4.1 Organisaties*

In het tabblad 'Organisaties' kunt u de organisatiegegevens bekijken. Enkel de Toegangsverantwoordelijke en Mede-toegangsverantwoordelijke kan organisatiegegevens veranderen. Klik op 'wijzig' om bepaalde gegevens te veranderen.

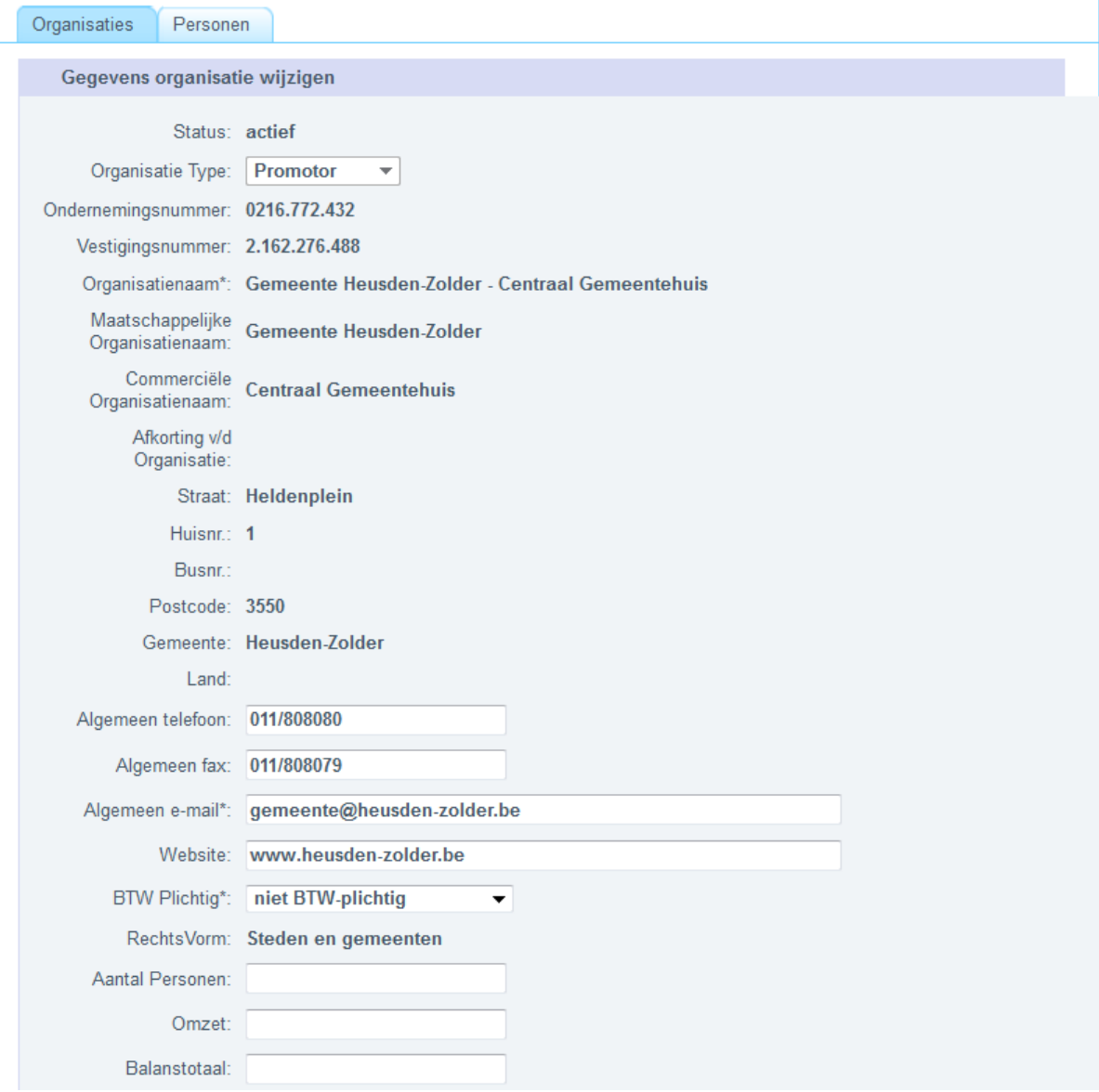

## <span id="page-14-0"></span>*4.2 Personen*

Via het tabblad 'Personen' kunt u personen opzoeken en toevoegen.

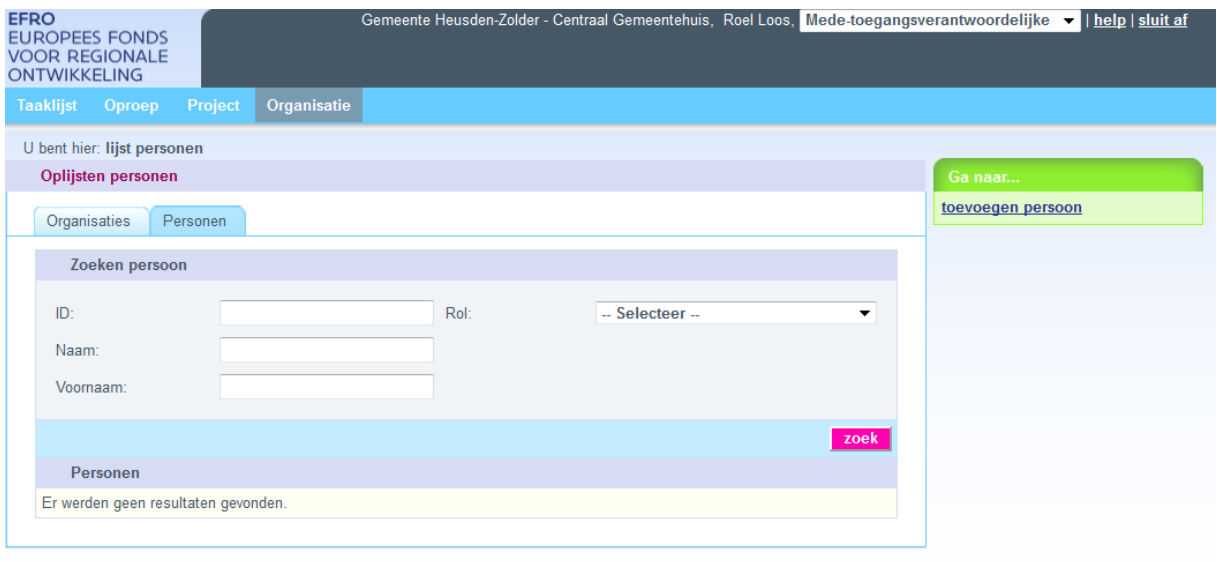

U kunt een persoon toevoegen aan uw EFRO-organisatie door aan de rechterkant te klikken op 'toevoegen persoon'. Dan verschijnt onderstaand scherm.

Enkel de 'Toegangsverantwoordelijke' en 'Mede-toegangsverantwoordelijken' kunnen personen toevoegen. Als u wilt dat iemand toegang krijgt tot uw EFRO-project dan moet u hier toegang verlenen. U hebt hiervoor het rijksregisternummer nodig van de personen die u wil toevoegen.

U hebt bij de rol de keuze uit 'Toegangsverantwoordelijke', 'Medetoegansverantwoordelijke' en 'Gebruiker'. Gebruikers kunnen zelf geen personen toevoegen bij uw organisatie en hebben enkel toegang tot die projecten waar ze opgenomen zijn in de projectorganisatie van de promotor.

Let op bij het invullen van de persoonsgegevens. Het is de bedoeling dat hier alleen professionele gegevens worden opgenomen.

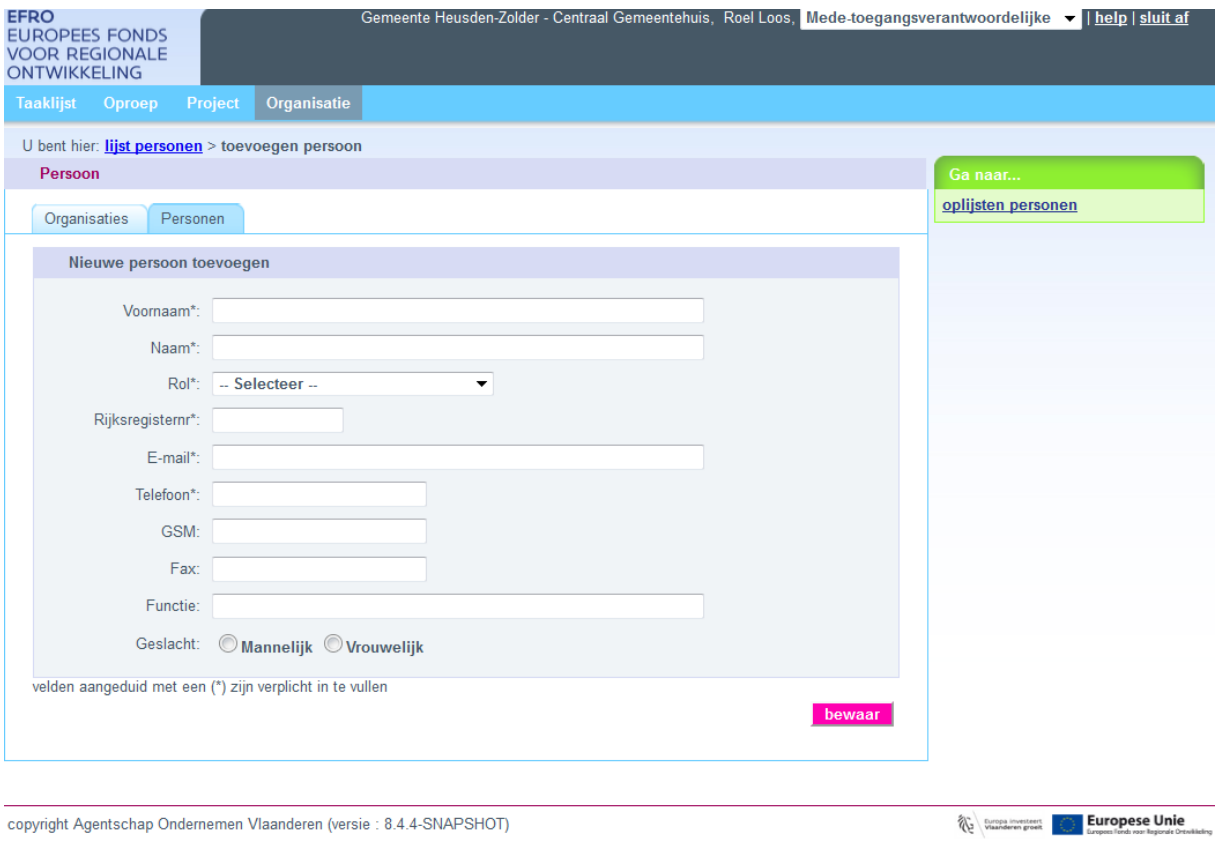

# <span id="page-17-0"></span>**5 Het onderdeel 'oproep'**

Via het onderdeel 'oproep' kunt u openstaande en afgesloten oproepen opzoeken. Vanuit een openstaande oproep (status=gepubliceerd) kunt u een nieuw projectvoorstel aanmaken.

U kunt echter eenvoudiger een projectvoorstel aanmaken via het onderdeel 'Project'. Daar vindt u aan de rechterkant een link naar 'Nieuw projectvoorstel aanmaken'.

# <span id="page-17-1"></span>**6 Het onderdeel 'Taaklijst'**

U kunt dit onderdeel gebruiken om een overzicht van uw taken te zien. Dit onderdeel is echter niet grondig getest en het kan zijn dat er zaken zijn die hier niet verschijnen die u toch geacht wordt uit te voeren.

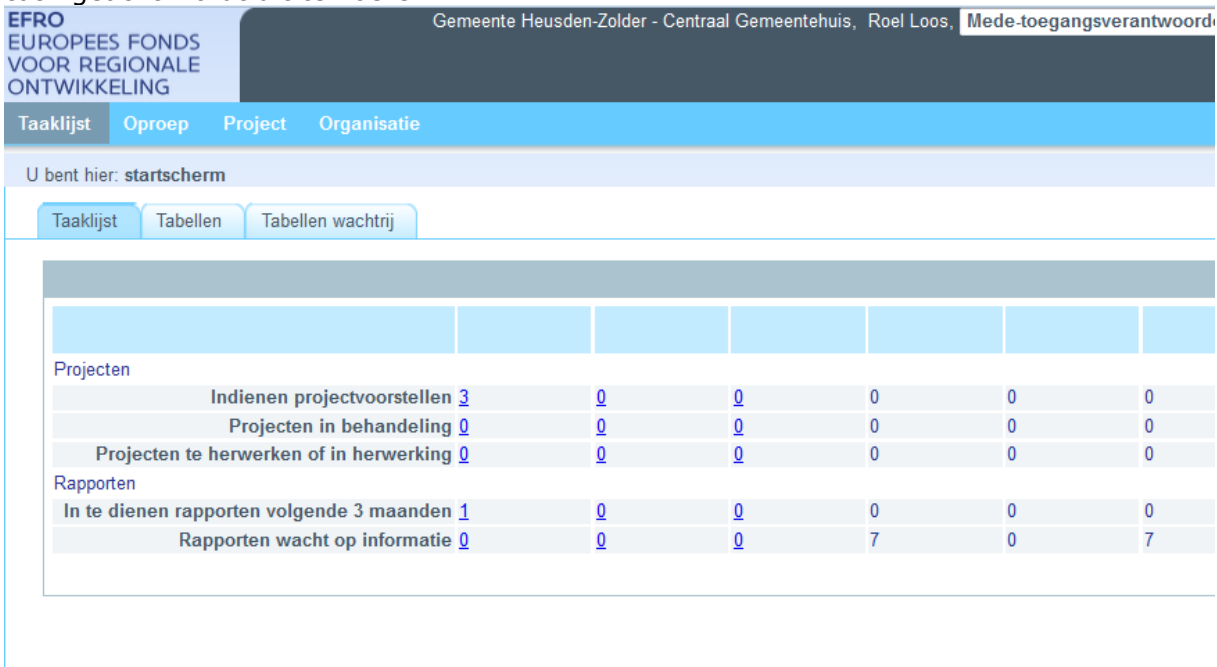

copyright Agentschap Ondernemen Vlaanderen (versie: 8.4.4-SNAPSHOT)

**Experience**